## Create a Team and Channels

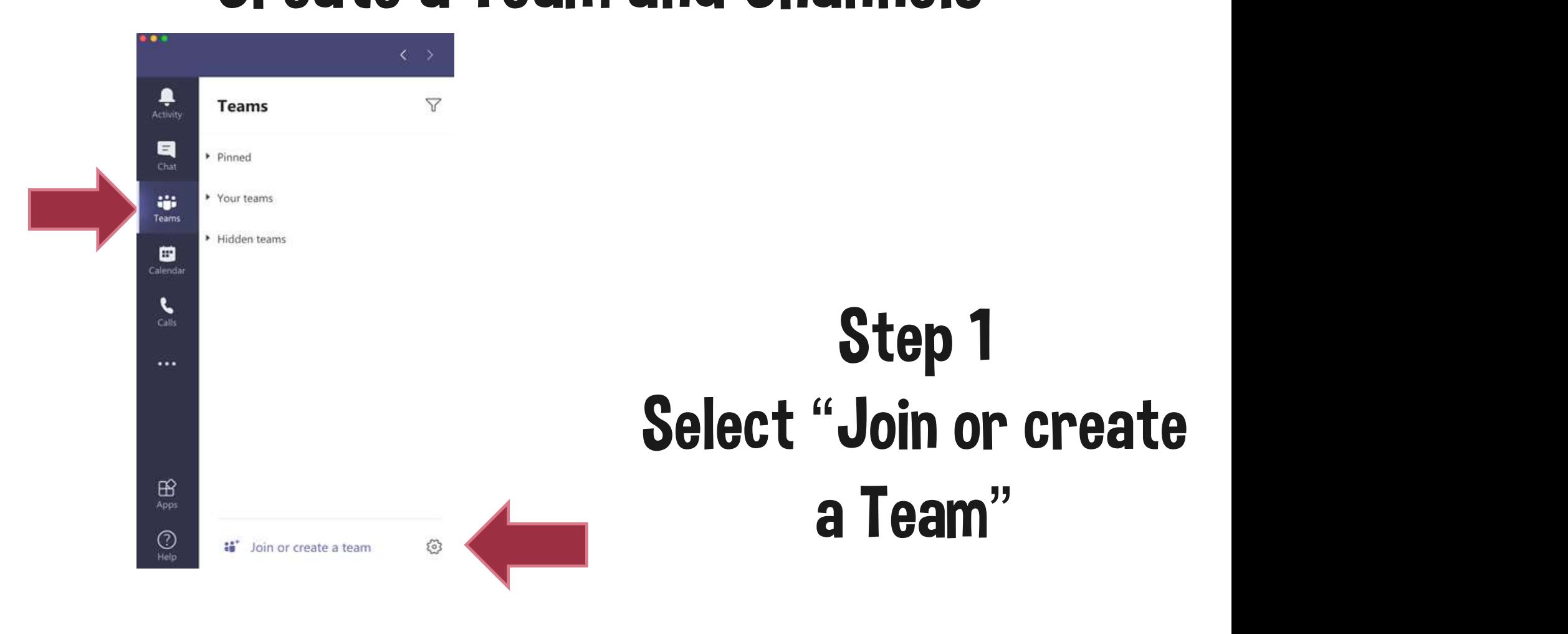

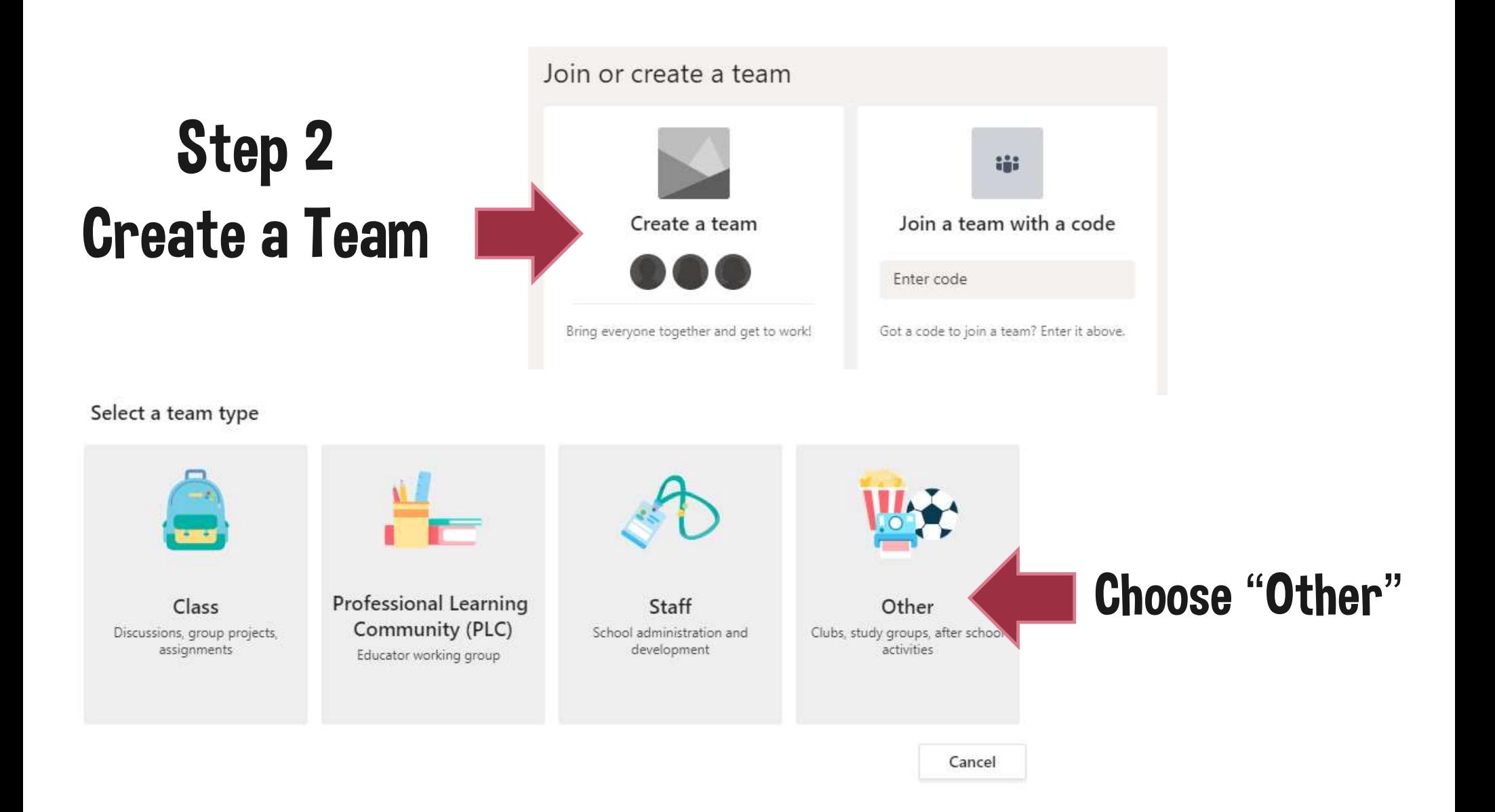

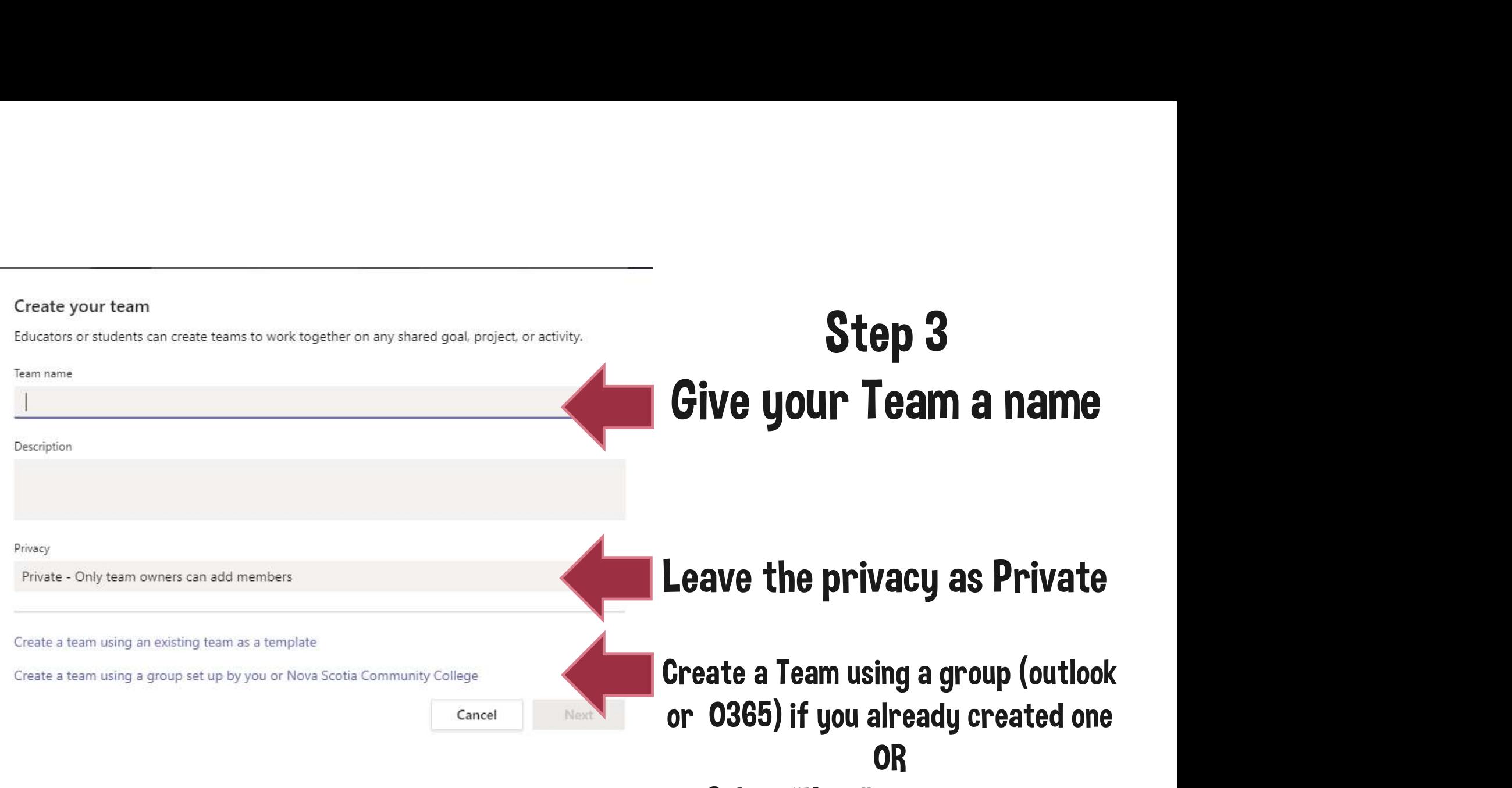

Select "Next" to add students

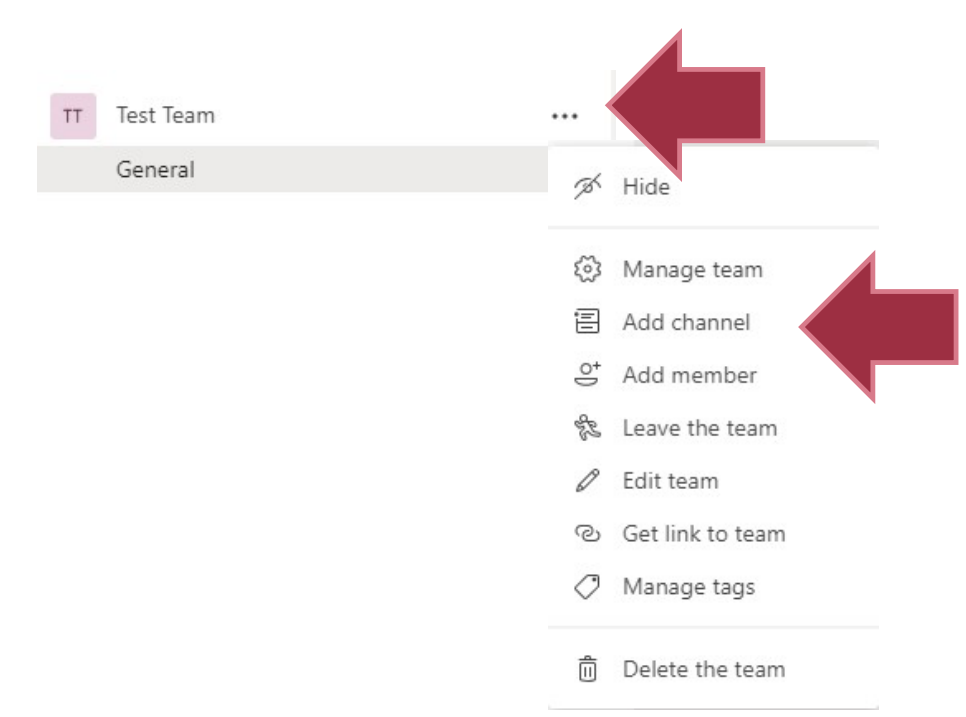

Step 5 Add channels to your Team by selecting the 3 dots beside the Team name. Then choose "Add Channel.

## Step 6<br>Give your Channel a name Step 6 Create a channel for "Test Team" team Channel name Group 1 Discussion Area Description (optional) Help others find the right channel by providing a description Leave the privacy as standard for Privacy Standard - Accessible to everyone on the team anyone in the Team to use the channel. Automatically show this channel in everyone's channel list Set to Private if you only want specific Add Cancel students to access it

## Select to show the channel in everyone's list or it will be hidden

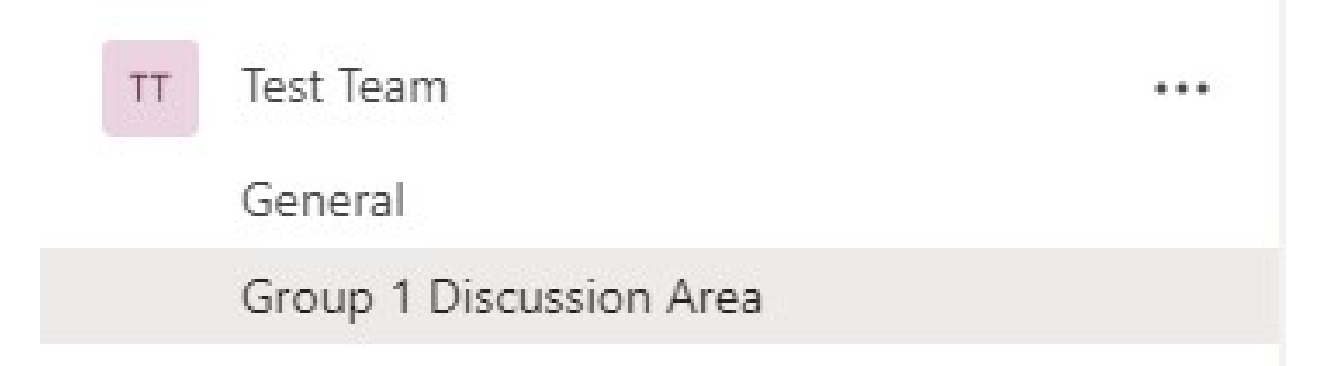

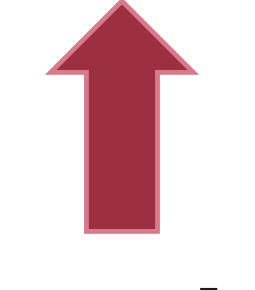

## Your Team and channel is created